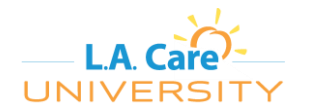

L.A. Care Health Plan has established L.A. Care University to extend learning to our healthcare partners. We use the Success Factors Learning Management System (LMS) to provide this service. Inside of L.A. Care University, our partners will find required training and continuing education in a self-serve environment.

In order to enter L.A. Care University and complete training, a healthcare partner must do the following:

#### Steps to Complete Training

- 1. Use the provided **Registration Code** from L.A. Care['s communication letter](#page-0-0).
- 2. Register as a **New User** [on the L.A. Care University site](#page-0-1)**.**
- 3. [Find the curriculum or course you want to take.](#page-3-0)
- 4. [Self-assign the curriculum or course.](#page-4-0)
- 5. [Complete the curriculum or course.](#page-7-0)

### <span id="page-0-0"></span>**Registration Codes**

Healthcare partners can use the **Registration Code** provided by their L.A. Care representative when registering on the site. Because L.A. Care Health Plan has a vast network, we use the registration codes to manage the number of people registering in the system. Registration Codes have date and usage limitations, please contact your L.A. Care representative if your code does not work.

### <span id="page-0-1"></span>**Registering As a Learner**

**NOTE**: If you have already registered in L.A. Care University and have a User ID and Password you DO NOT need to register again, simply login to the system for access to L.A. Care's available learning catalog.

After obtaining a registration code, learners can go directly to the learning site using the link below:

<https://lacarehea.plateau.com/learning/user/portal.do?siteID=LACareUniversity&landingPage=login>

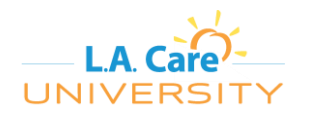

**Healthcare Partner Instructions for** 

**Entering L.A. Care University**

On the login page, you will also see a link to register as a **New User**. If this is your first time to our new site, you will need to register, otherwise, you can use your User ID and Password to login.

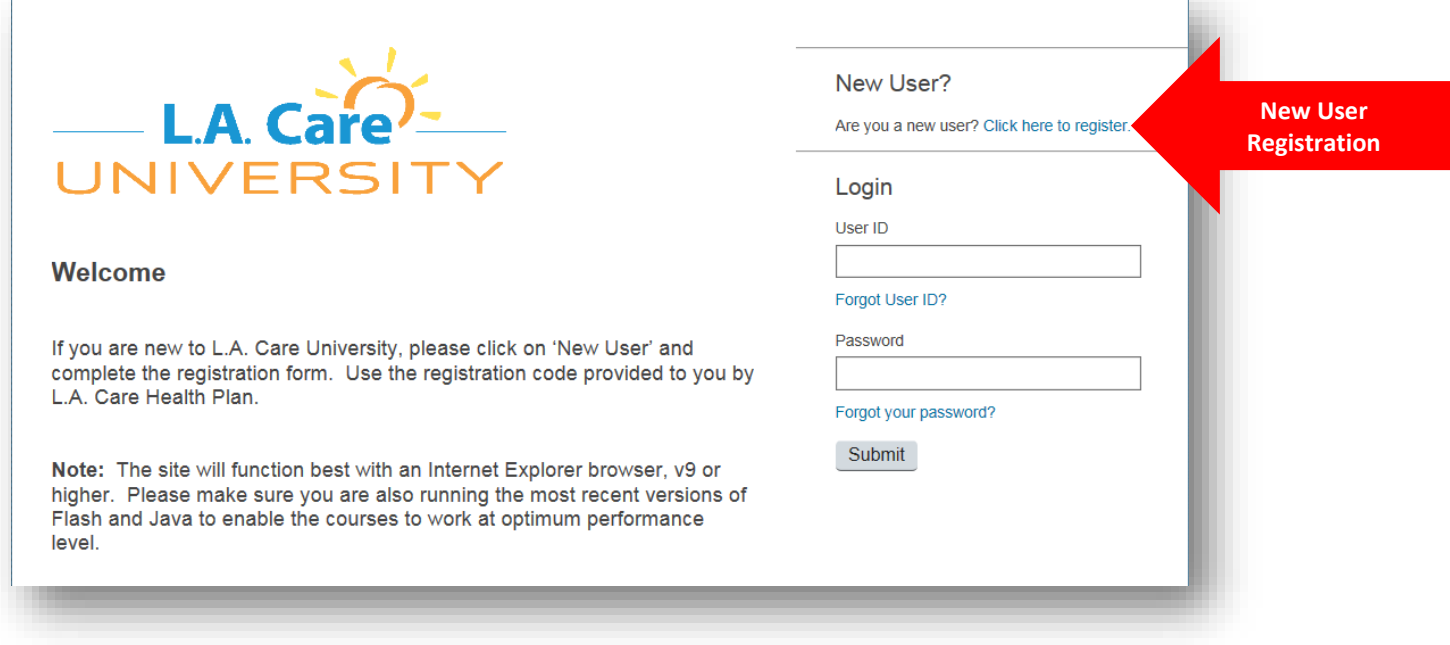

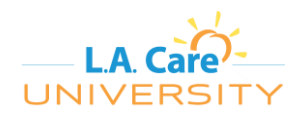

On the **Create New Account** page, enter all required fields to create your user account. Items with \* are required fields.

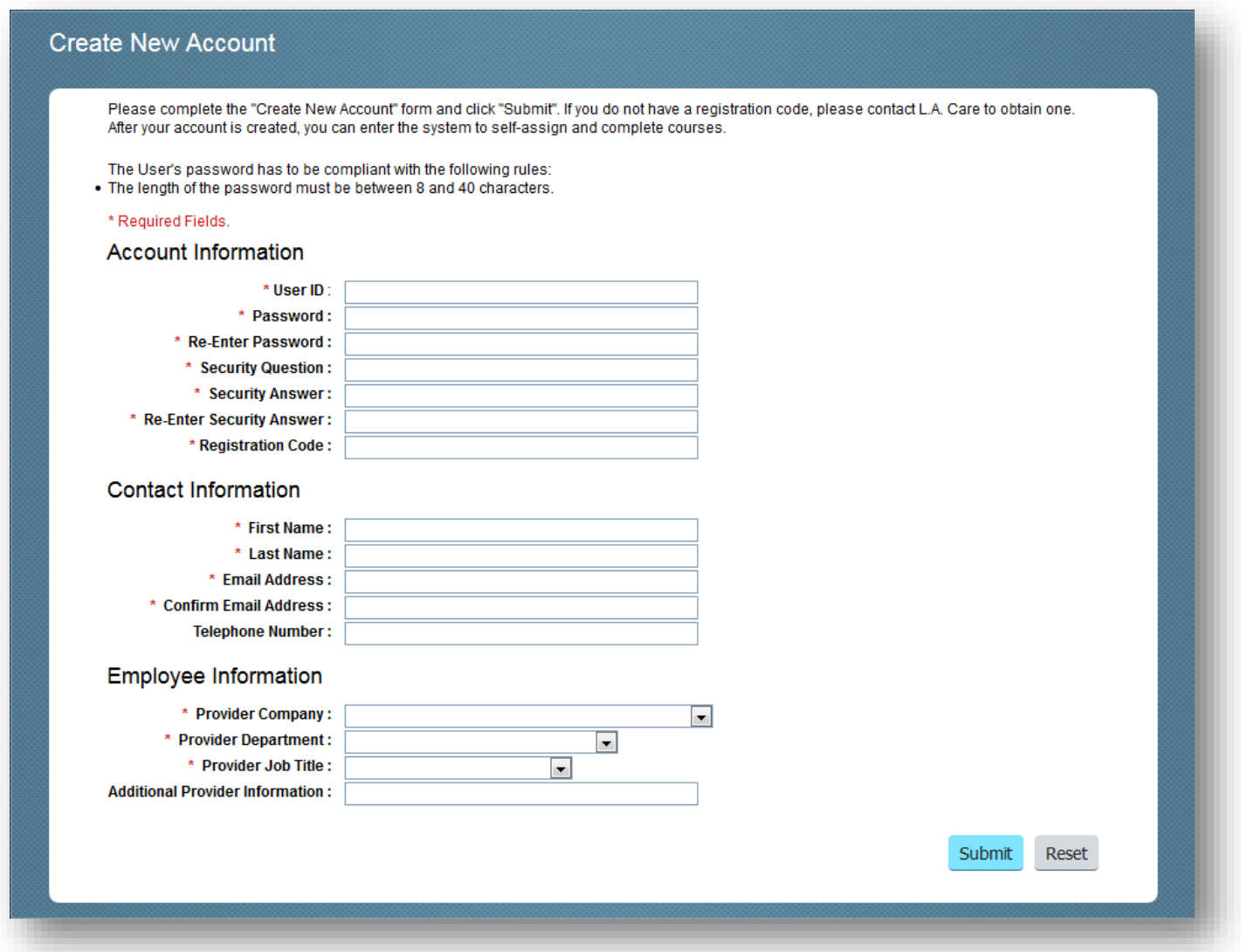

Account Information - You will need to create a User ID and password as well as a security question. Please make note of your credentials so you can access the system.

Contact Information – Enter your first name, last name, e-mail address, and telephone number.

**NOTE:** Please do not use a personal e-mail address; we will need your company e-mail address to be entered here so we can contact you during business hours.

Employee Information - To enable accurate reporting for L.A. Care and your PPG/MSSP, etc., please use the drop down menus provided to enter consistent information. This includes your company, department and job title. Use the "Additional Provider Information" field to enter any missing provider information.

Once you have entered all required information, click the **Submit** button. You will have instant access to L.A. Care University.

#### **1/10/2017 Version 1.0 Page 3**

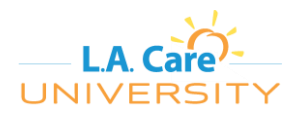

## <span id="page-3-0"></span>**Find the Curriculum or Course You Want to Take**

Once inside L.A. Care University, you can click on "Browse all courses" in the **Find Learning** tile. This will take you to the catalog.

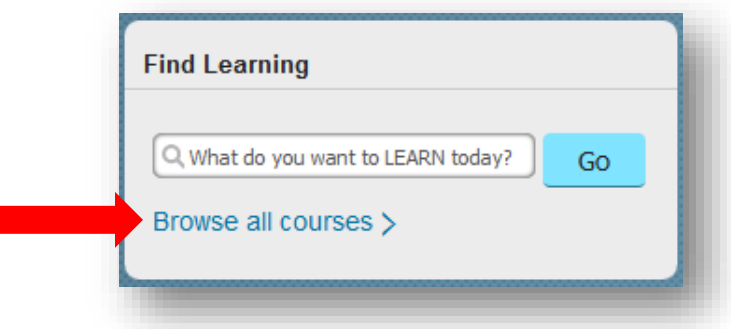

When inside the course catalog, you can use the "Search" function to find the curriculum or course you need to complete.

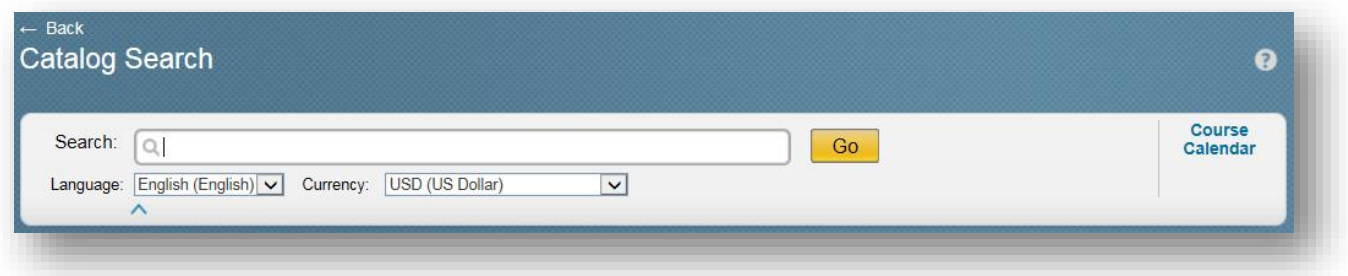

Once you find your curriculum or course, you can move on to the next step.

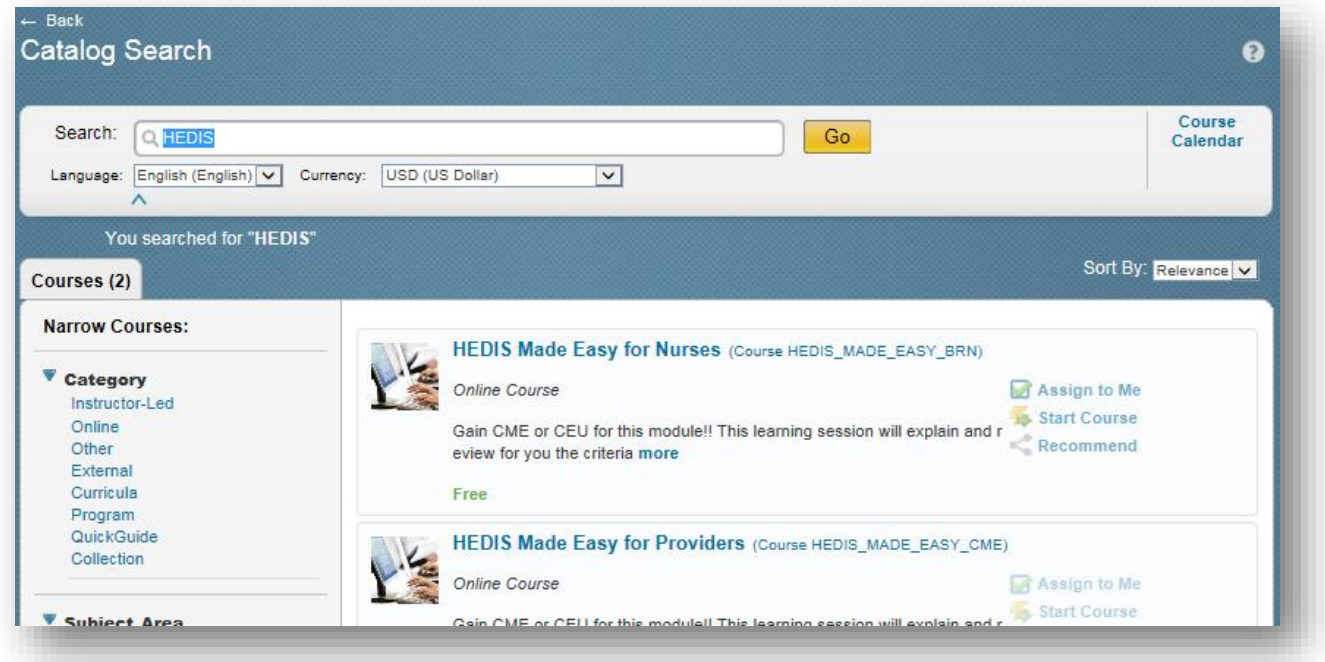

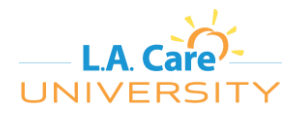

## <span id="page-4-0"></span>**Self-Assign the Curriculum or Course**

After finding the curriculum or course you want to take in the catalog, mouse over the entry.

FOR A CURRICULUM, **Self Assign Curriculum** will appear when you mouse over the entry in the catalog. If you click on **Self Assign Curriculum**, you will be taken to the curriculum page where you can start the course(s) required to complete the curriculum.

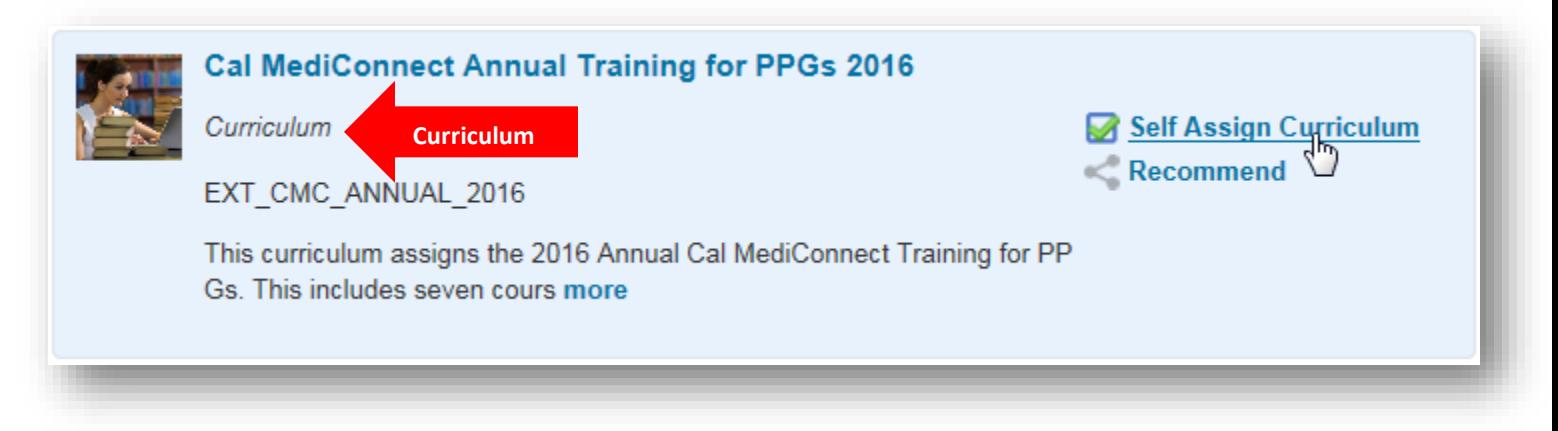

NOTE: A curriculum can include multiple courses. The due date will be listed above the course title.

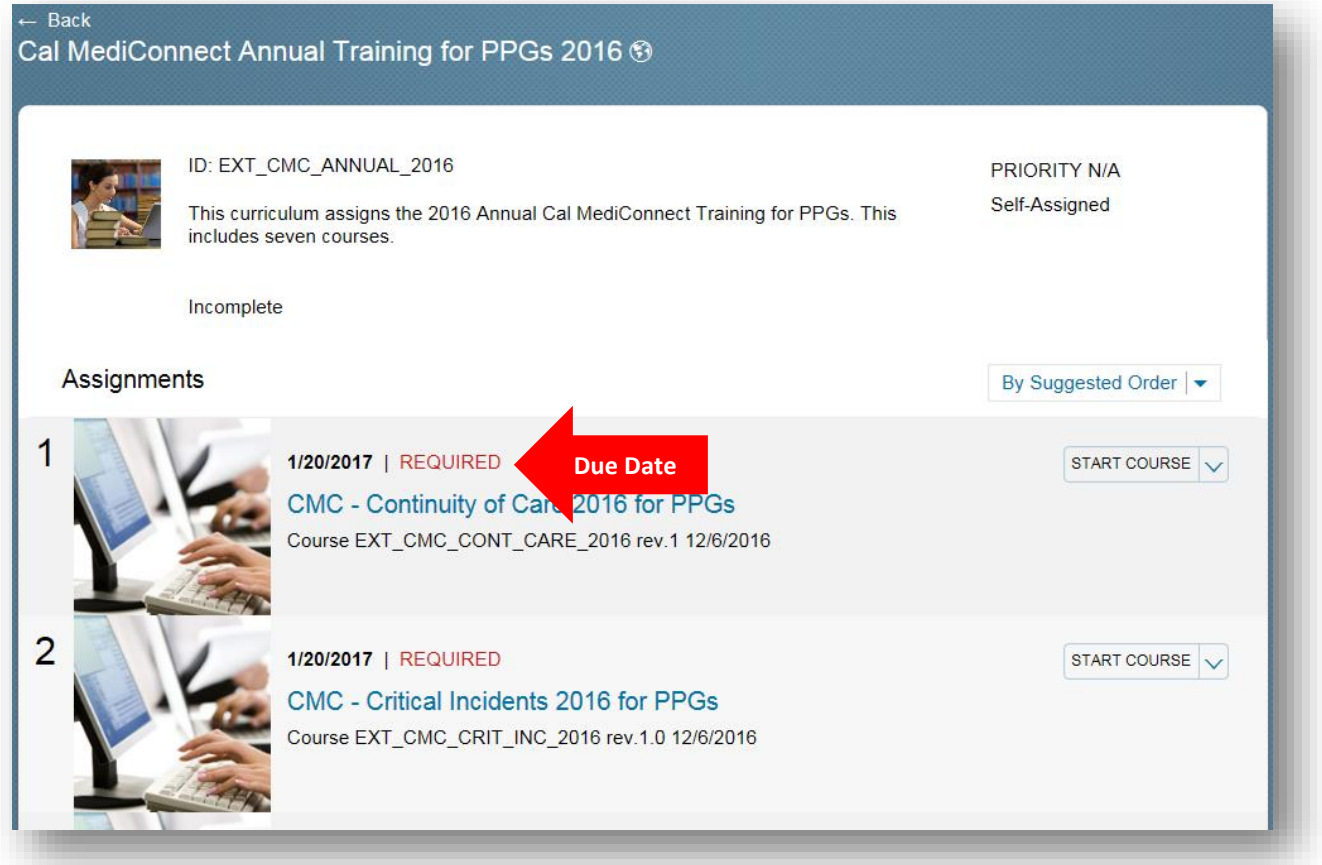

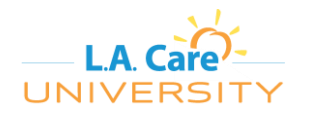

FOR A COURSE, **Assign to Me** and **Start Course** will appear when you mouse over the entry in the catalog. If you click on **Assign to Me**, it will be added to your **Self-Assigned** tile on your home page (see below). If you click on **Start Course**, you will open the course immediately.

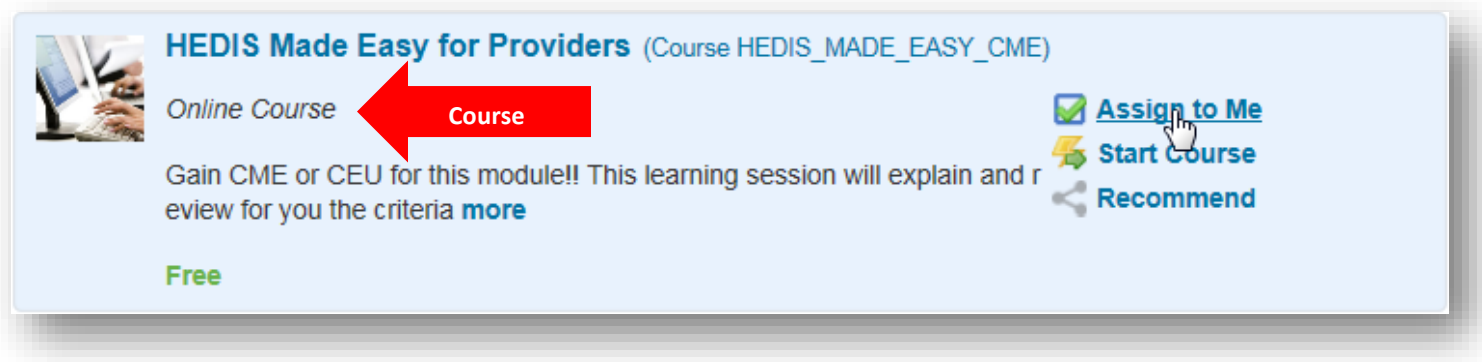

All course(s) that are self-assigned as part of the curriculum or individually will also be added to your **Self-Assigned** tile on your home page. This allows you to start a course right away or have it available to complete later.

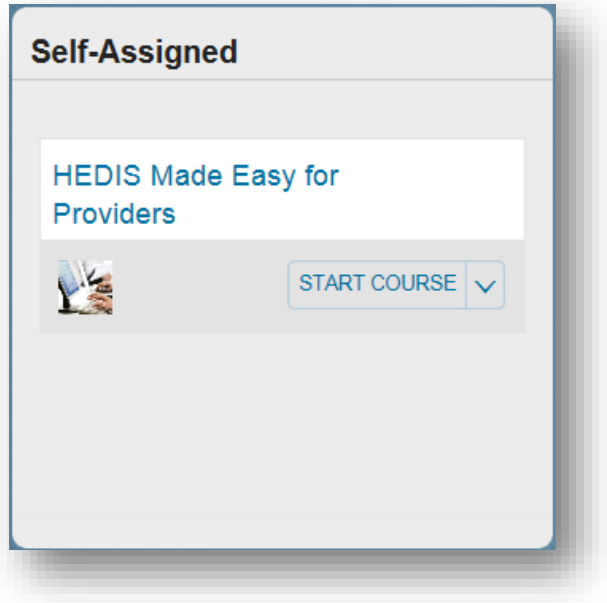

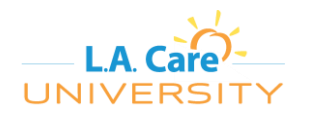

If you click **Start Course**, you will be taken to the **Online Content Structure** page. Follow the instructions to start the course. NOTE: Some courses include multiple items that must be completed in order to received credit.

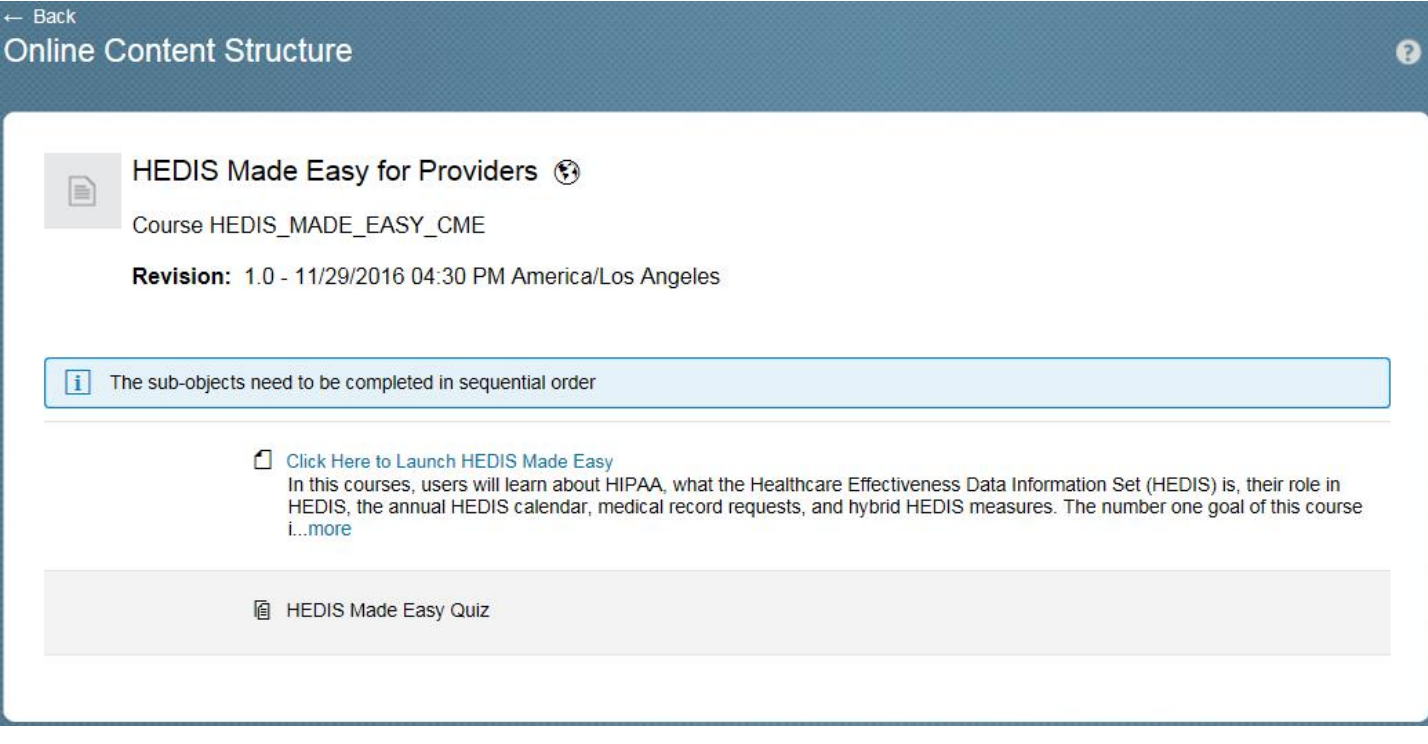

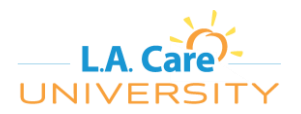

# <span id="page-7-0"></span>**Complete the Course**

Course content typically opens in a new window and may take some time to load. Follow all instructions for completing a course.

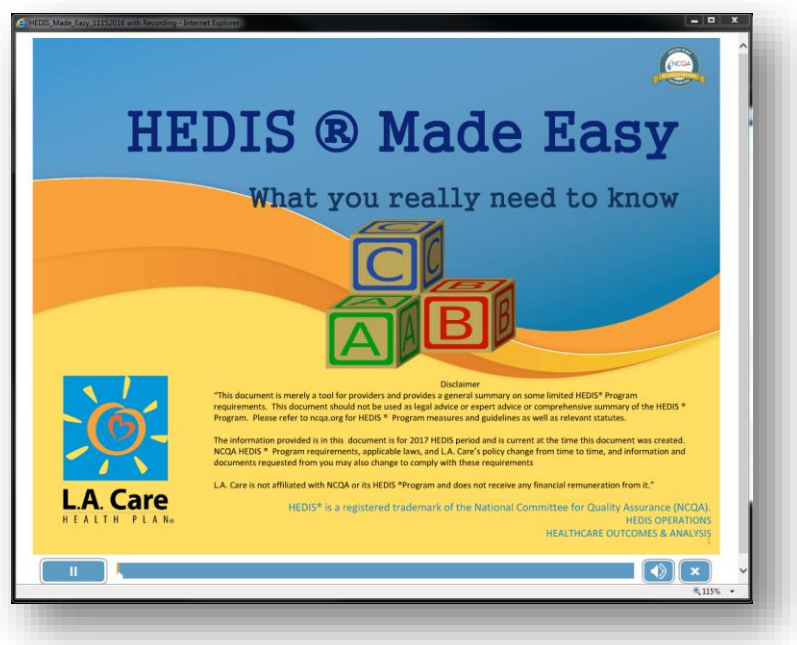

After you are finished with the content, click the **Return to Content Structure** in the 'Online Content Structure' page.

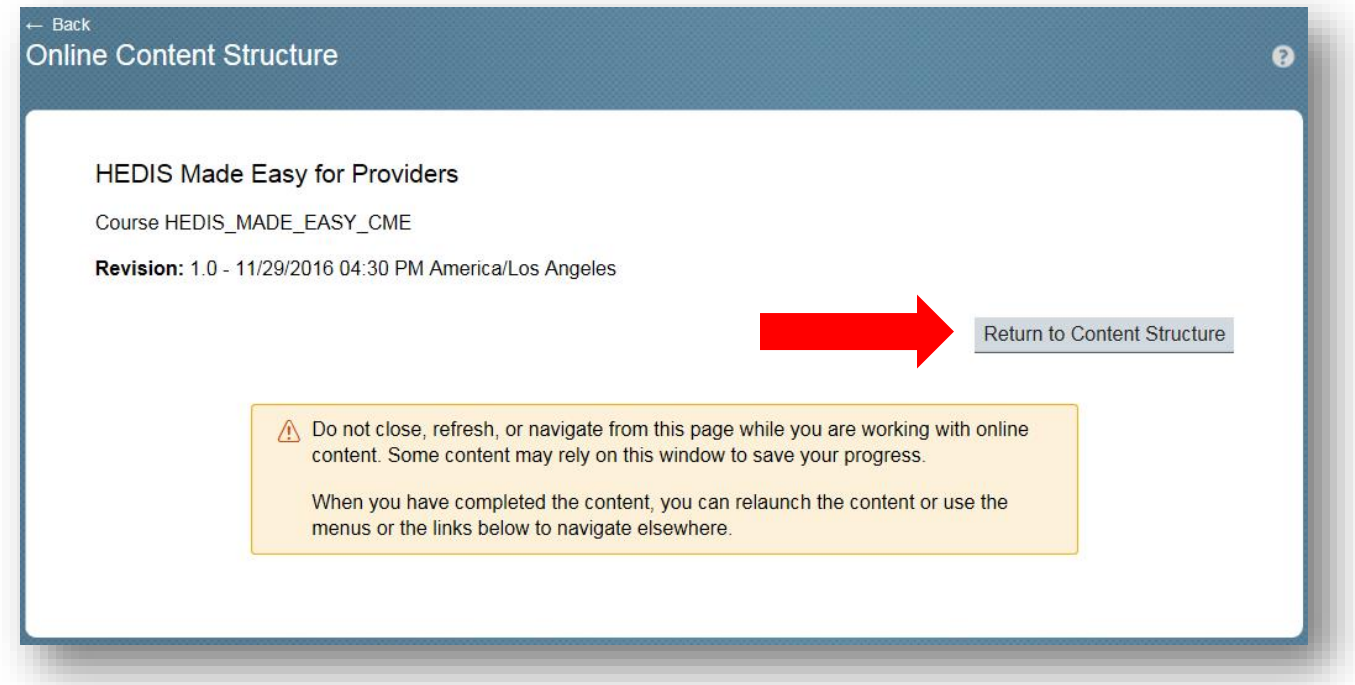

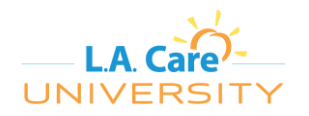

After successfully completing all the content, your course will show as complete, and you will have the option to complete a survey (if applicable) or print a certificate.

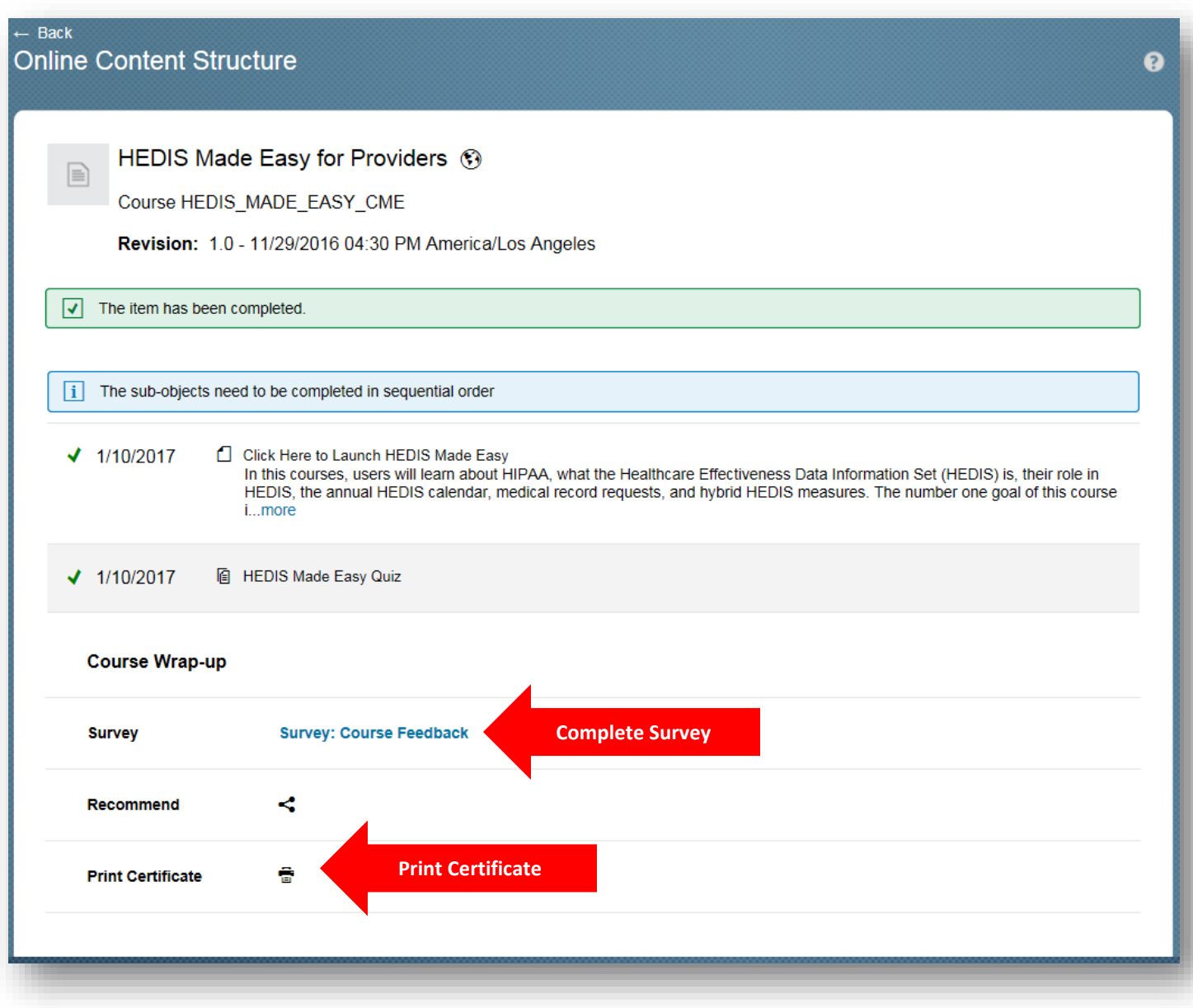

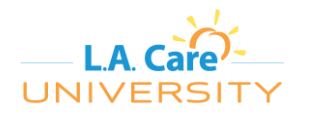

NOTE: If a survey is available for a course that you have completed, a survey item will appear in your **My Learning Assignments** tile. You will also receive an automated e-mail requesting your participation in the survey.

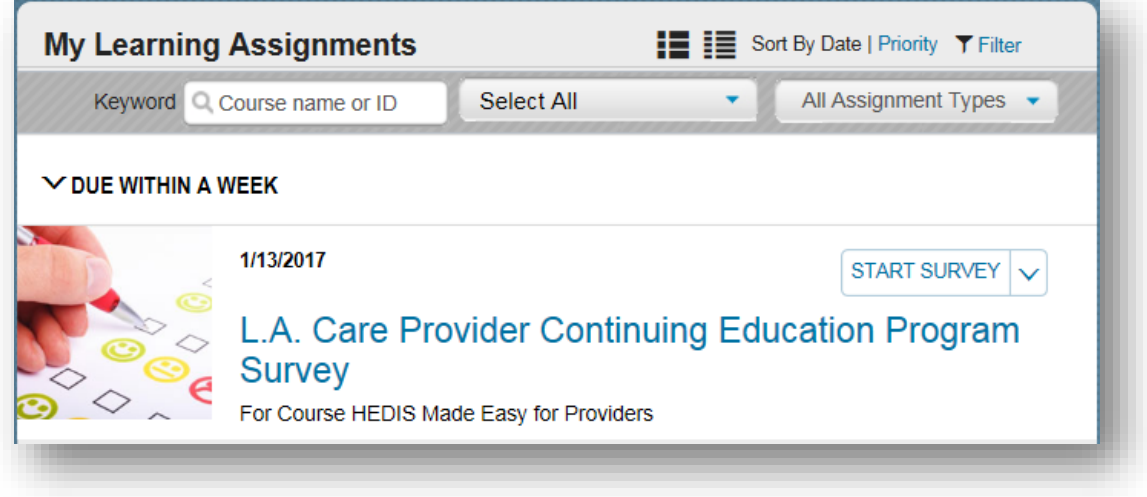

You can view your list of completed courses in the **Learning History** tile. Click on **View Al**l to be taken to the "Completed Work" page.

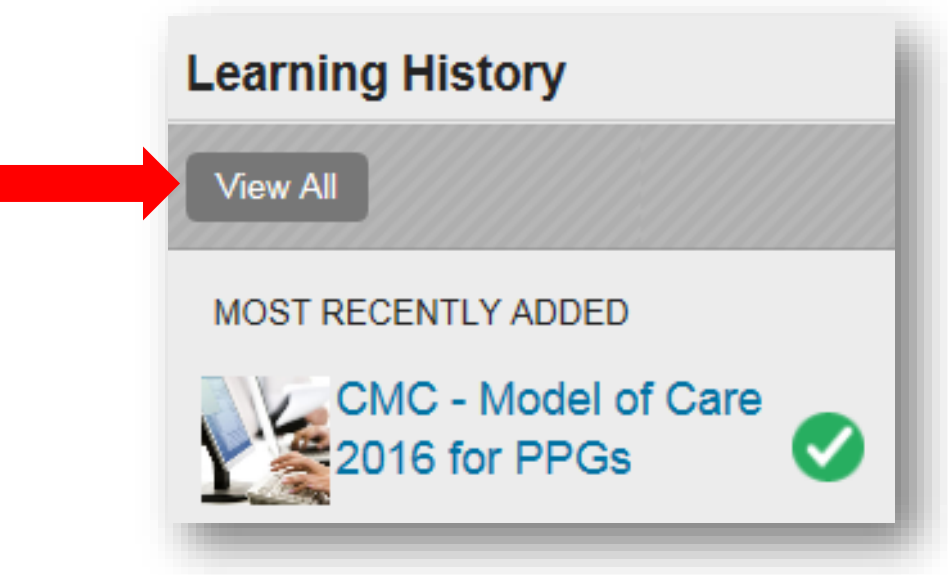

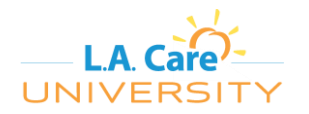

On the "Completed Work" page, mouse over the course you would like to review and click **Review Content** to review the content again or **Print Certificate** to print your certificate.

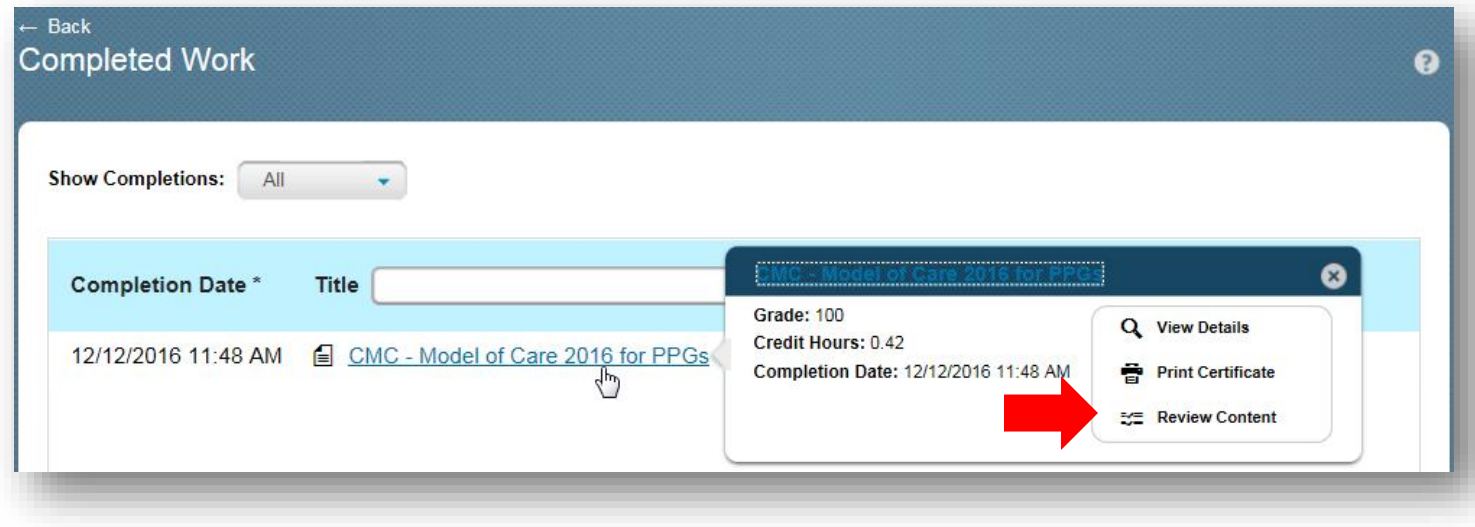

You can view the status of your curricula in the **My Curricula** tile.

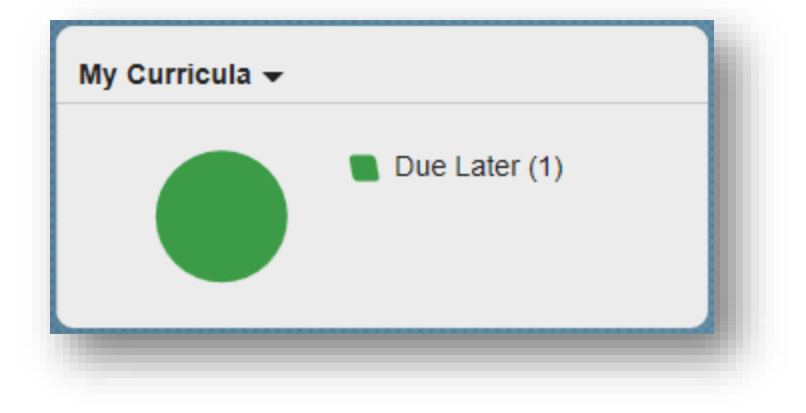

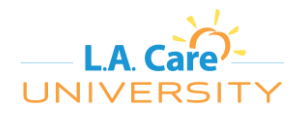

A "Quick Reference Guide" will be added to your **My Learning Assignments** tile and you can view it for additional assistance in navigating the system.

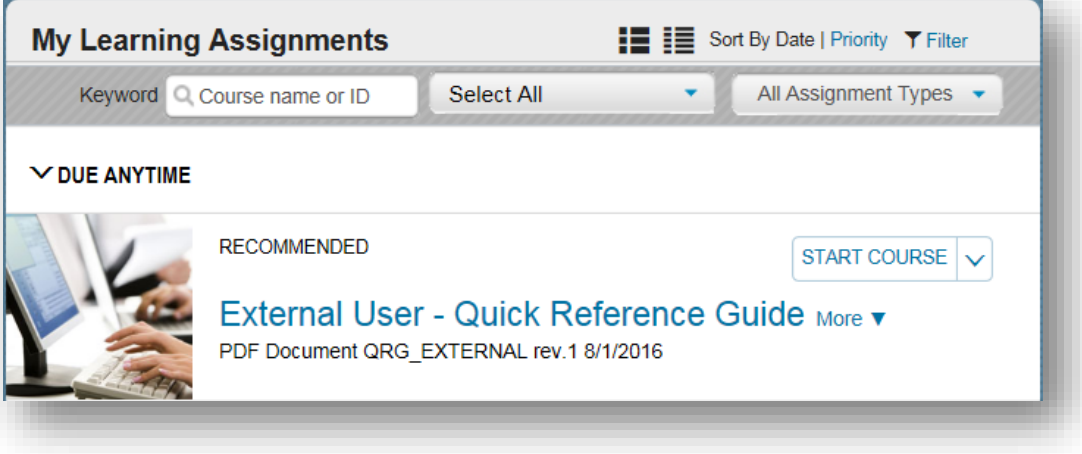

## **Assistance**

If you require assistance registering or navigating the system, please e-mail [lacareuniversity@lacare.org.](mailto:lacareuniversity@lacare.org) If you need a registration code, please contact your L.A. Care representative.